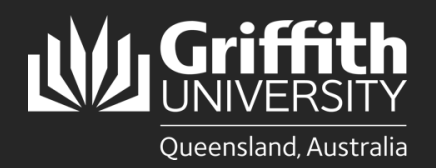

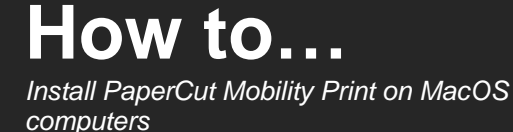

## **Introduction**

The Mobility Print method of connecting to the Griffith PaperCut print system is expected to work on almost any device running one of the four supported operating systems:

- Windows
- Apple macOS
- Android
- Apple iOS

Ņ

**Note: Using and installing PaperCut Mobility Print will only work while connected to the Griffith network (physical or wireless on campus) or Griffith VPN.**

Mobility Print is generally recommended for use on personal (non-Griffith owned) devices.

Griffith-owned devices will normally use an alternative PaperCut Print-Deploy client. That client enables use of some advanced printing features (including finishing and stapling) not supported by Mobility Print.

## **Step 1: Download the PaperCut Mobility Print client**

- In a web browser go to the following URL: <https://printlb.griffith.edu.au:9164/setup>
- The system will usually automatically identify the type of device you are using. Click the **Download** button.

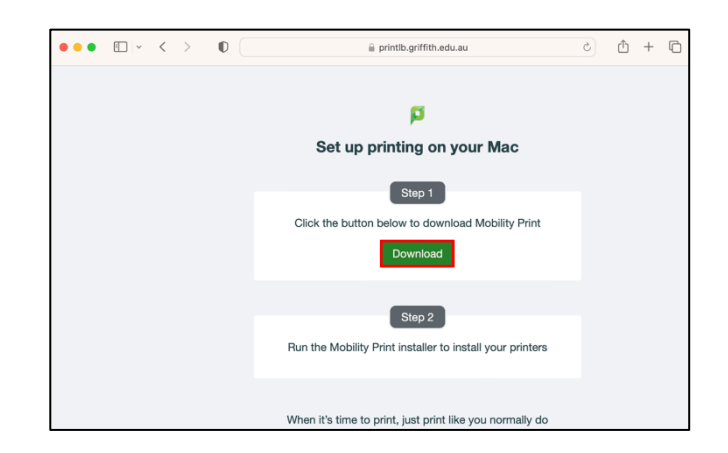

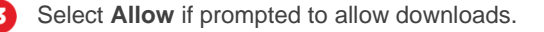

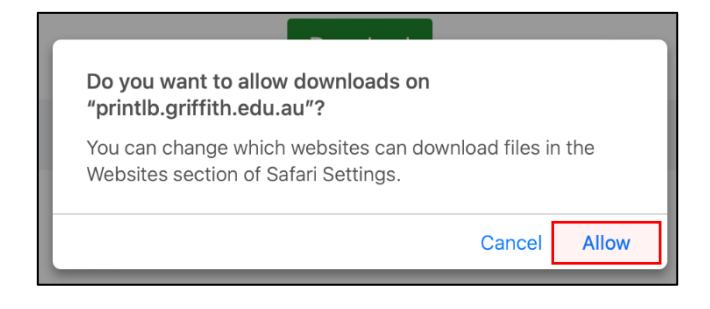

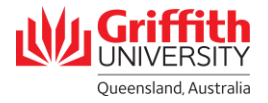

## **Step 2: Install the PaperCut Mobility Print client**

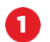

 $\boxed{3}$ 

4

Double-click on the downloaded .pkg file to open.

Click **Continue**.  $\mathbf{z}$ 

Select **Continue** at the Software license agreement.

Select the installation location then click **Install** to continue.

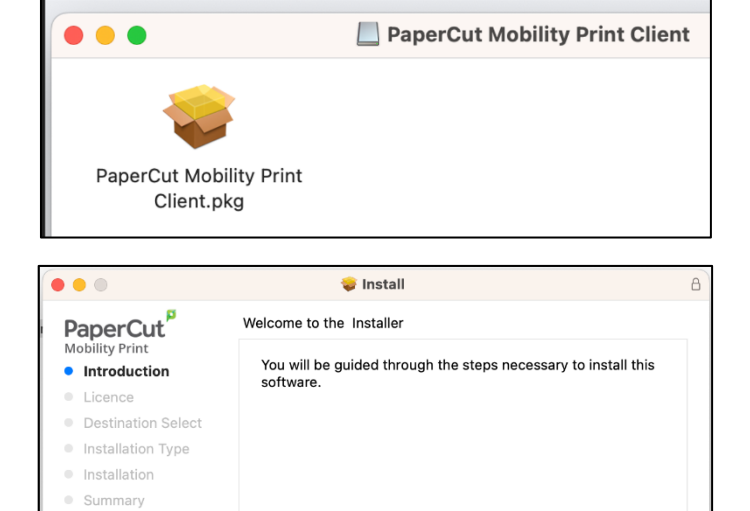

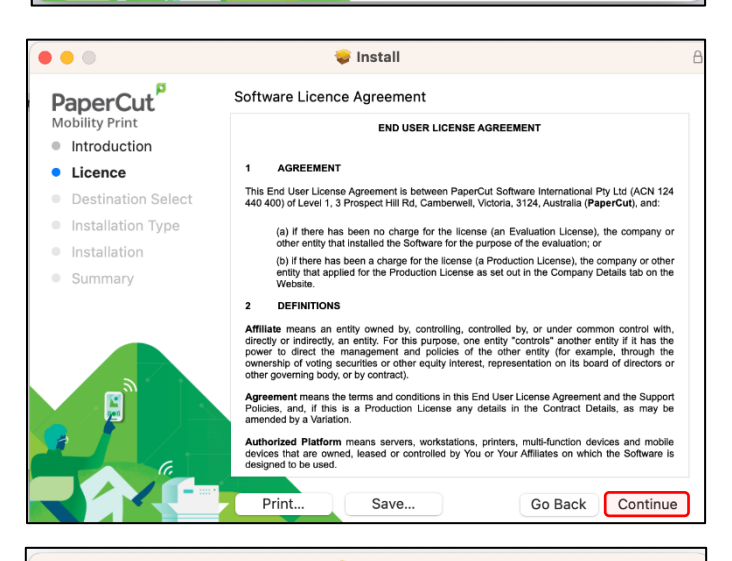

Go Back | Continue

UNIVERSITY Queensland, Australia

 $\bullet\bullet\circ$ **C** Install PaperCut<sup>p</sup> Standard Install on "Macintosh HD" Mobility Print This will take 6.6 MB of space on your computer. · Introduction licence Click Install to perform a standard installation of this software on the disk "Macintosh HD" • Destination Select **•** Installation Type · Installation · Summary Change Install Location... Go Back | Install Griffitl

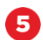

6

Enter your credential details for your Mac, then select **Install Software**.

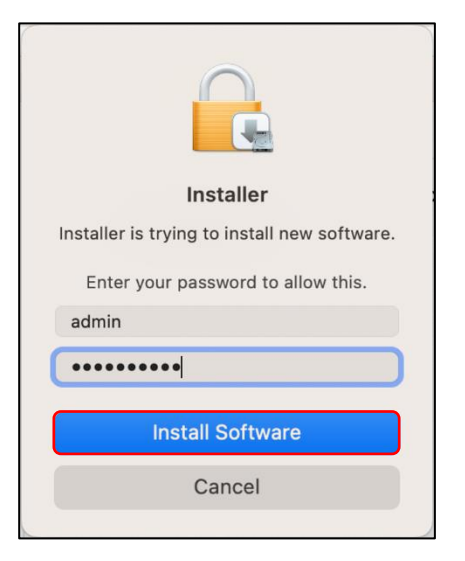

The Mobility Print client installation will run.

Once the installation has completed, select **Close**.

7 (When ready to print) Select the **Myprint\_Staff** or **Myprint\_Student** print queue (depending on your affiliation).

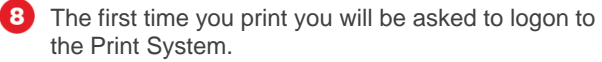

Enter your **Griffith sNumber** and **Griffith password**.

(Recommended) Tick the **Remember this password in my keychain** option.

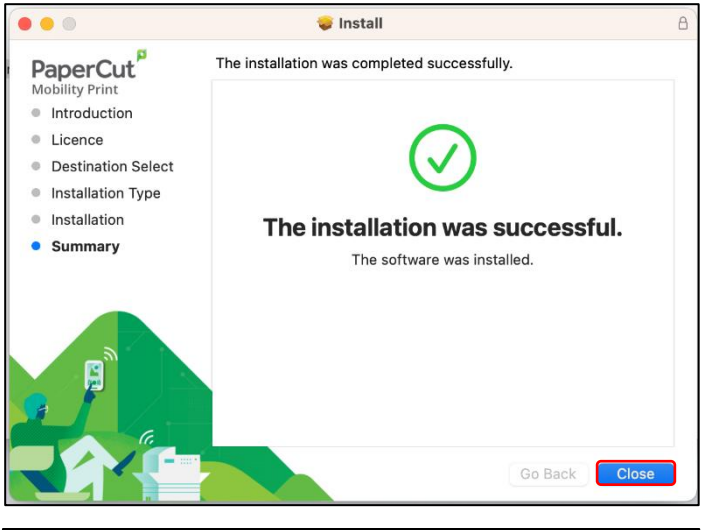

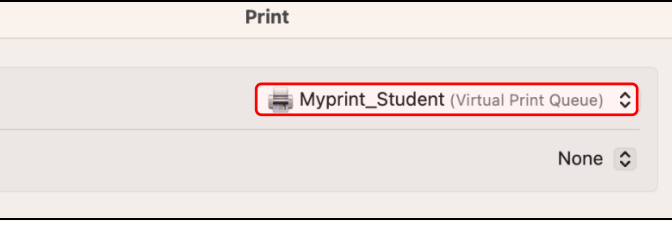

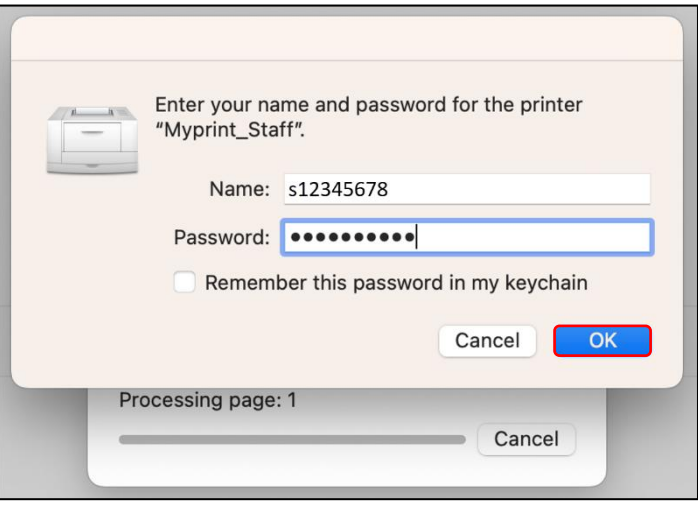

How to install PaperCut Mobility Print for MacOS computers, Digital Solutions | Corporate Services – February 2023 Email [ithelp@griffith.edu.au](mailto:ithelp@griffith.edu.au) For more information contact: **Digital Solutions | Corporate Services** Ph (07) 3735 5555 (Brisbane) | (07) 5552 5555 (Gold Coast) griffith.edu.au/digital-solutions

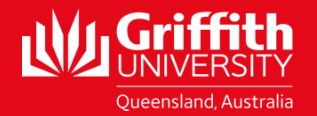